# **How to Add Line row**

The **Line row** is used to show a solid bold horizontal line in your financial report. Follow these steps to add a Line row.

- 1. From the **Row Type section** select **Line** and drag it to the grid area, in the position you want that row be added.
- 2. The **Row Name field** can be blank.
- 3. All other fields are not anymore necessary so you can leave those out.

## This is how Line row will look like when you follow the above steps.

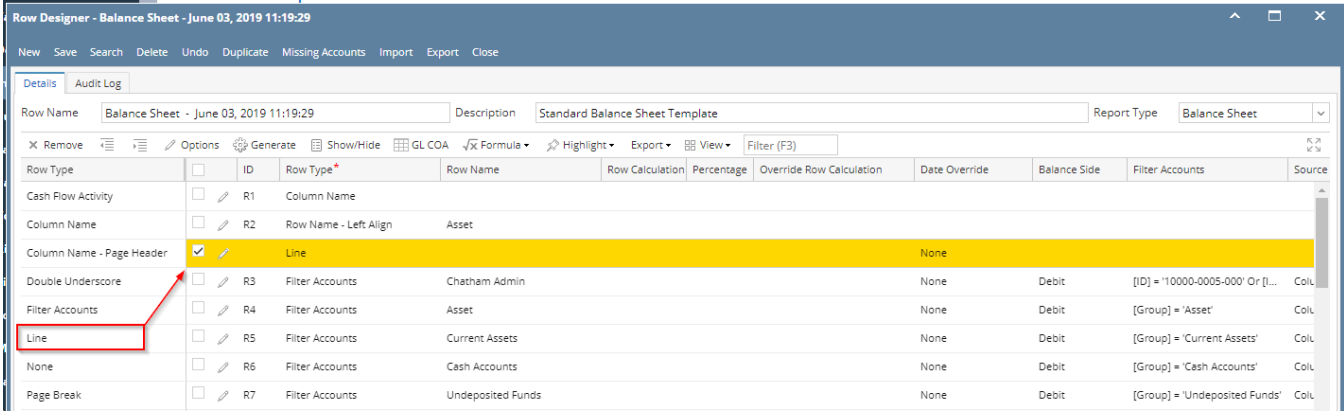

This is how it will be shown when you print your financial report.

## Balance Sheet - June 03, 2019 11:19:29

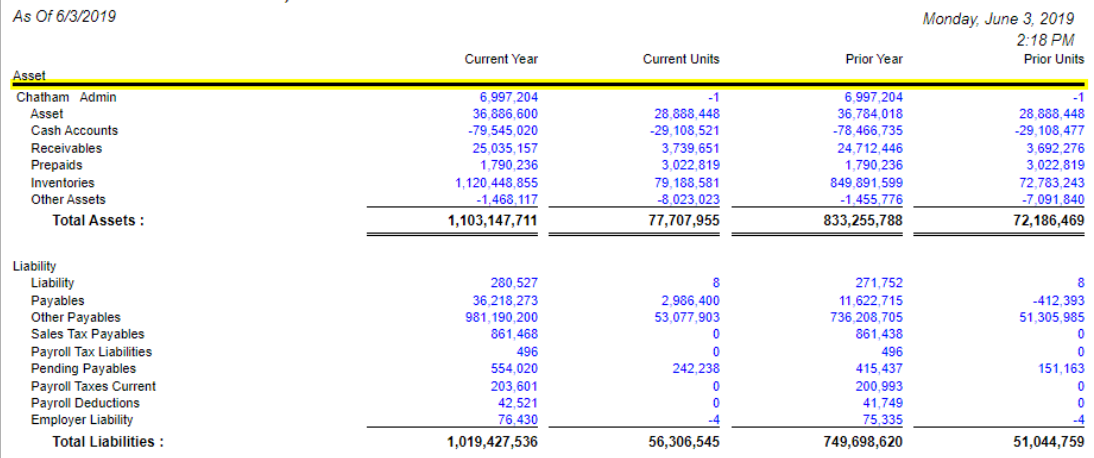

The **Line row** is used to show a solid bold horizontal line in your financial report. Follow these steps to add a Line row.

1. From the **Row Type section** select **Line** and drag it to the grid area, in the position you want that row be added.

2. The **Row Name field** can be blank.

3. All other fields are not anymore necessary so you can leave those out.

This is how Line row will look like when you follow the above steps.

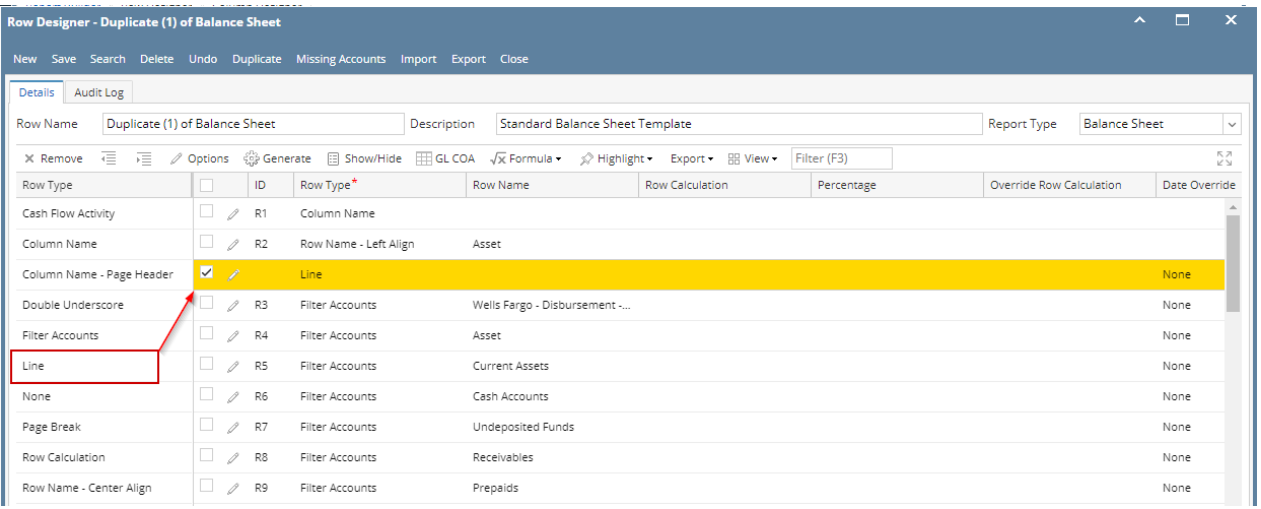

This is how it will be shown when you print your financial report.

#### Balance Sheet - June 07, 2018 18:26:39  $GERZ/0010$

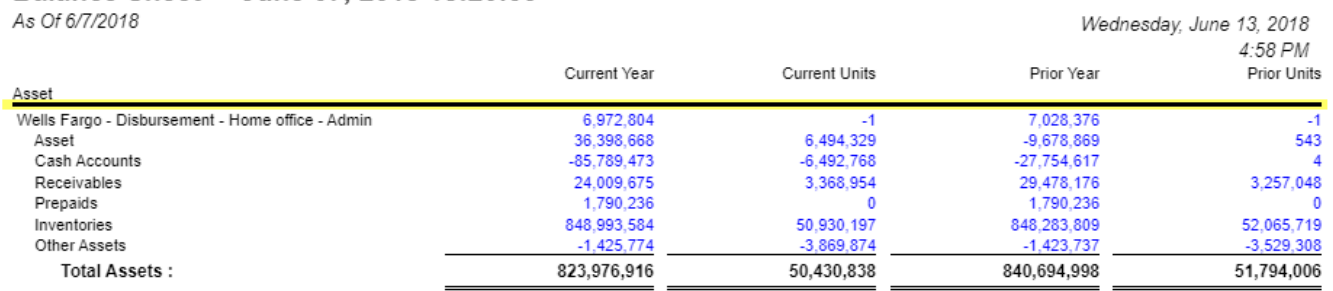

The **Line row** is used to show a solid bold horizontal line in your financial report. Follow these steps to add a Line row.

- 1. From the **Row Type section** select **Line** and drag it to the grid area, in the position you want that row be added.
- 2. The **Row Name field** can be blank.
- 3. All other fields are not anymore necessary so you can leave those out.

This is how Line row will look like when you follow the above steps.

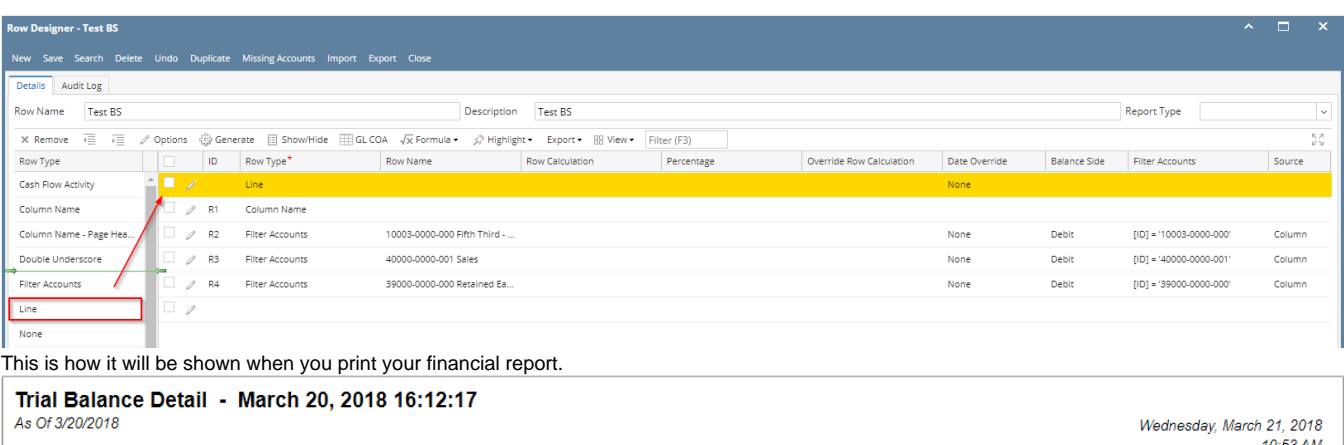

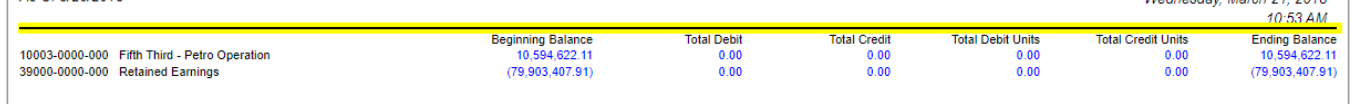

The **Line row** is used to show a solid bold horizontal line in your financial report. Follow these steps to add a Line row.

- 1. From the **Row Type section** select **Line** and drag it to the grid area, in the position you want that row be added.
- 2. The **Row Name field** can be blank.
- 3. All other fields are not anymore necessary so you can leave those out.

This is how Line row will look like when you follow the above steps.

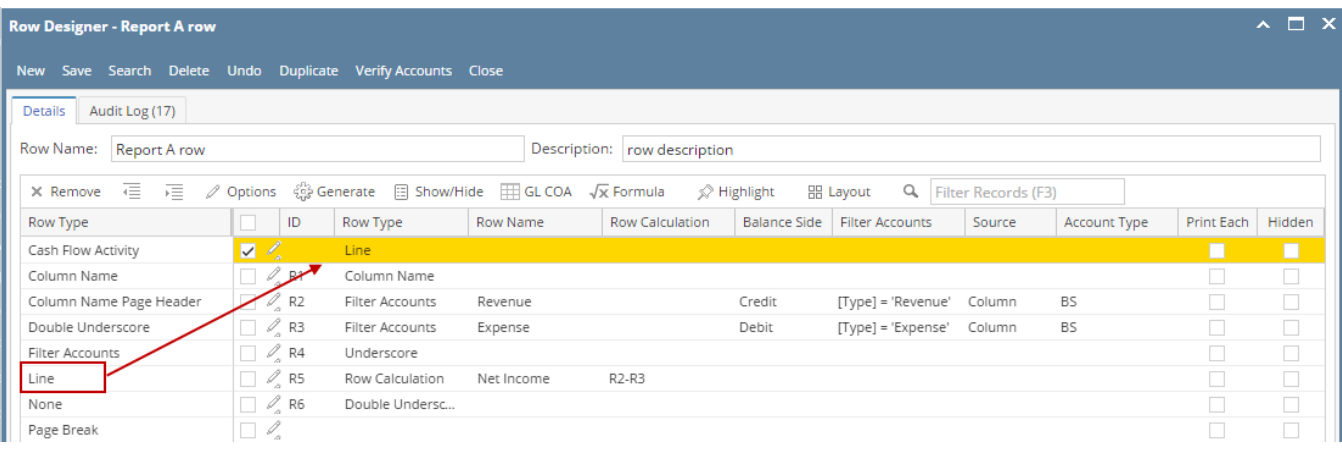

This is how it will be shown when you print your financial report.

# Report A

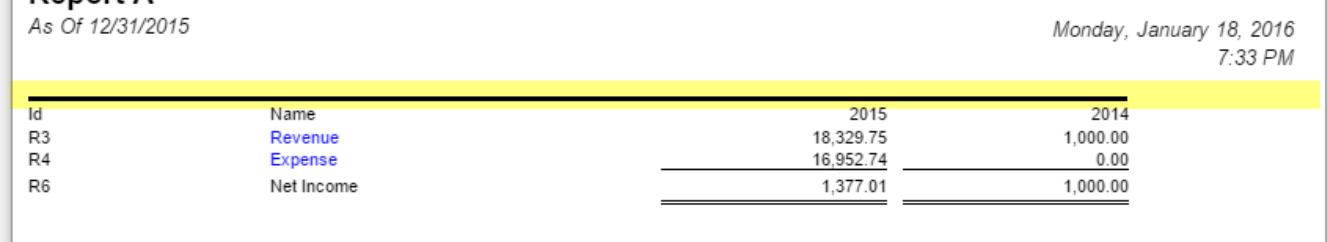

The **Line row** is used to show a solid bold horizontal line in your financial report. Follow these steps to add a Line row.

- 1. A new row will be available in the grid section.
- 2. The **Description field** can be blank.
- 3. In the **Row Type field**, select Line.
- 4. All other fields are not anymore necessary so you can leave those out.

This is how Line row will look like when you follow the above steps.

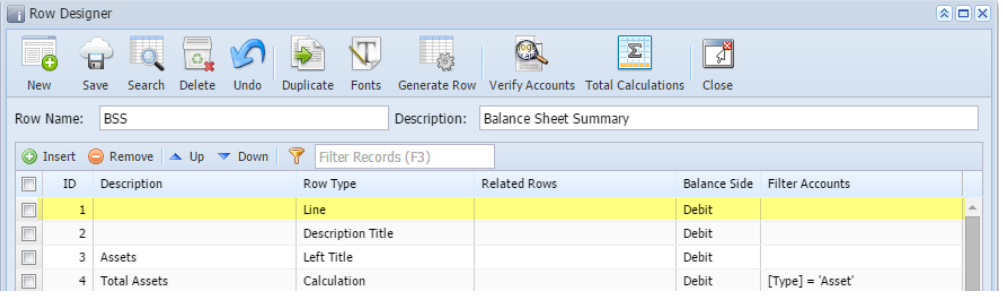

This is how it will be shown when you print your financial report.

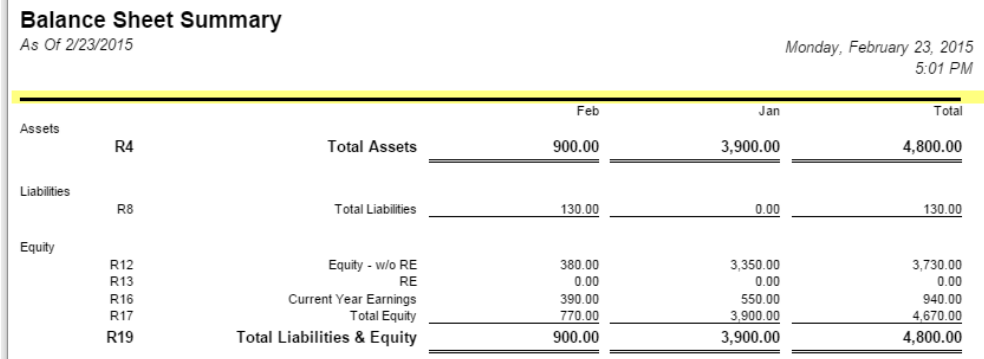

The **Line row** is used to show a solid bold horizontal line in your financial report. Follow these steps to add a Line row.

- 1. A new row will be available in the grid section..
- 2. The **Description field** can be blank.
- 3. In the **Row Type field**, select Line.
- 4. All other fields are not anymore necessary so you can leave those out.

This is how Line row will look like when you follow the above steps.

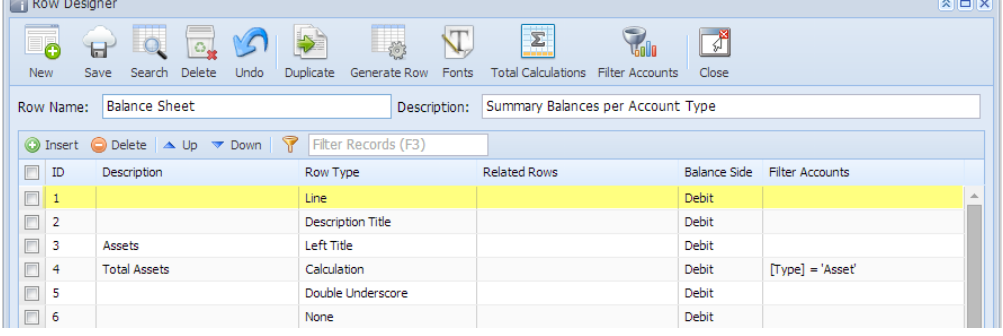

This is how it will be shown when you print your financial report.

## **Balance Sheet - PrevCur**

As Of 9/11/2014

Thursday, September 11, 2014  $5:17 PM$ 

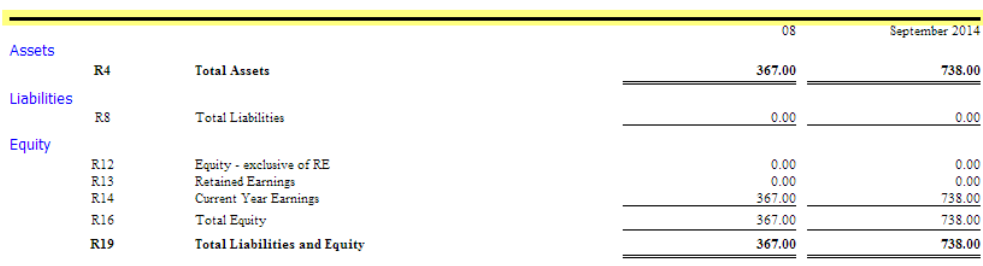